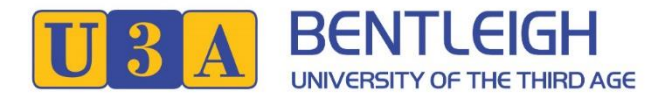

## **Report an Absence from a Course/Activity**

- 1. Go to<https://u3abentleigh.org.au/> website
- **2.** Click on **LOGIN** -> **Existing Member Login** menu item (top right of the page)
- **3.** The following page appears

Tip. You can use a Tablet or a Smartphone. The display will adjust to screen size. However, if you have shaky fingers stick to Tablet/Laptop/PC.

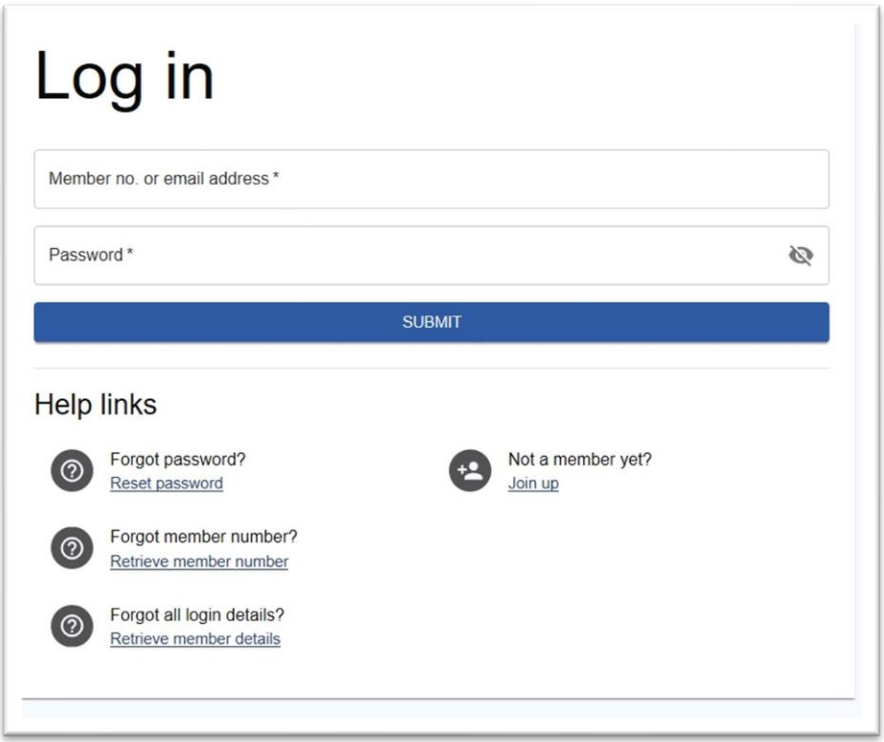

**4.** Login using Member No (or email address) and Password.

Tip. If you are sharing a device with a family member and autofill is on you will have to over-ride to enter a password for the person who is not the primary user.

**5.** After successful login you will see **My Membership** details (incomplete screen shown)

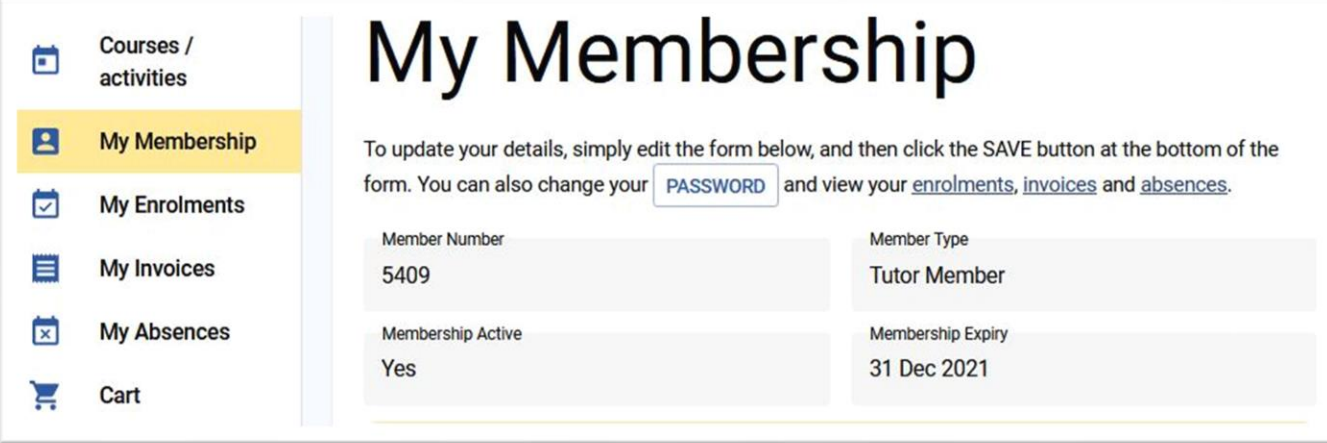

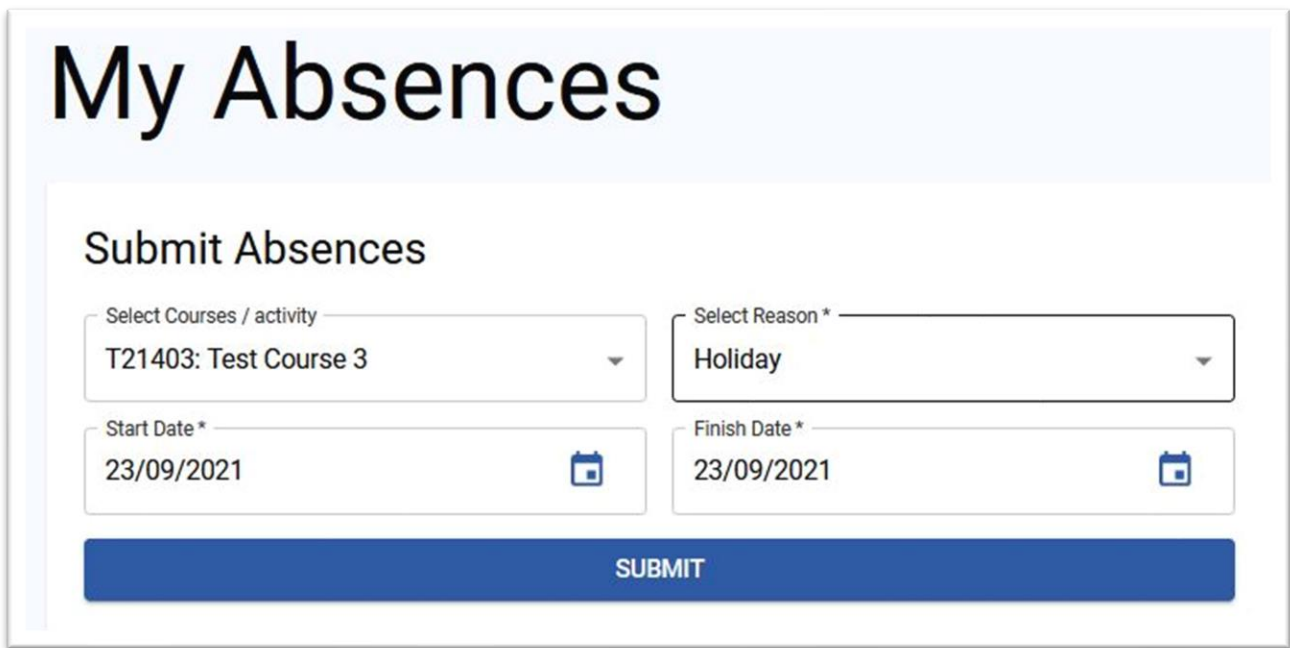

- 7. Select the Course or All Courses applicable
- 8. Select Reason for the absence. This is optional and the default is "Other"
- 9. Select the date range applicable
- 10. Click **SUBMIT** and the absence will be recorded
- 11. Once an Absence is recorded it will be displayed on the same page under Current Absences

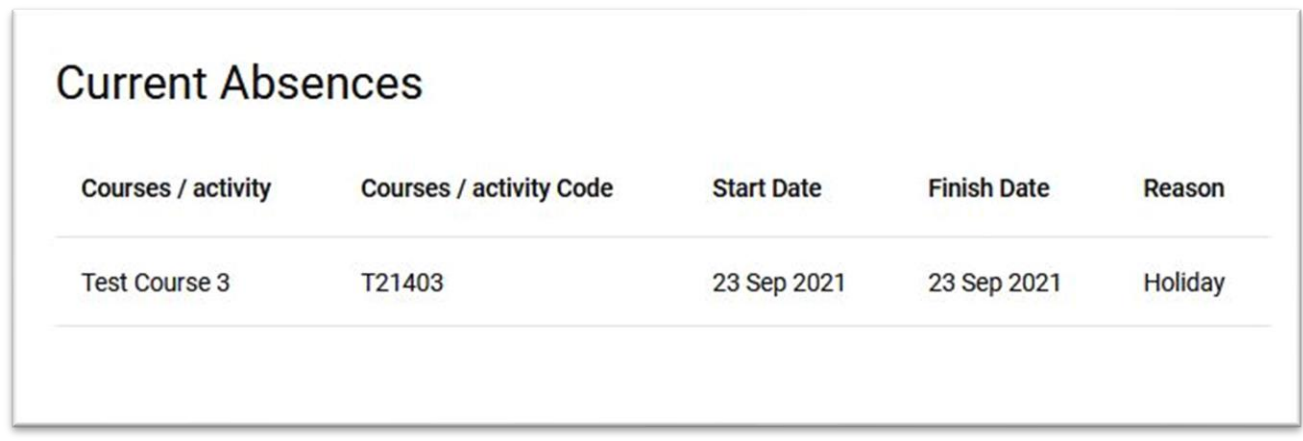

## **Notes**

When a member (or office on behalf of the member) reports an absence, an email will be sent to the member, the tutor / leader, the Course Coordinator and the administrator.

If you (the member) need to make a change to your reported absence, please advise Course Coordinator with the details. Members/tutors are not able to update absence data.

Course Coordinator is responsible for updating a member's absences.

The member can view their reported absences at any time by selecting **My Absences**.